# **XRD2 Operating Procedure – TTK 600 Stage**

Temperature range: -150C to 450C in air (with LN2 cooling) -190C to 600C in vacuum (with LN2 cooling) *See TTK 600 Guide*

1. Ensure you have an XRD2 reservation in CoreResearch, and "Start" your reservation

## **Start-Up**

- 2. Turn on power on front instrument panel
- 3. Wait until the power button stops flashing and all buttons on the front panel are illuminated (this takes about 1 minute)
- 4. Open XRDdrive software
- 5. Click the Connect button
- 6. Turn on X-Ray source
	- Wait until X-Rays have ramped up to 40kV and 50mA before proceeding

### **Experiment Setup**

- 7. Press Door Open on the front instrument panel and then slide doors open
- 8. Unmount the Sample Spinner Stage (if in place)
- 9. Mount the TTK 600 stage and make all necessary connections
	- Connect the controller cable to the XRD chamber
	- Connect the cooling water lines

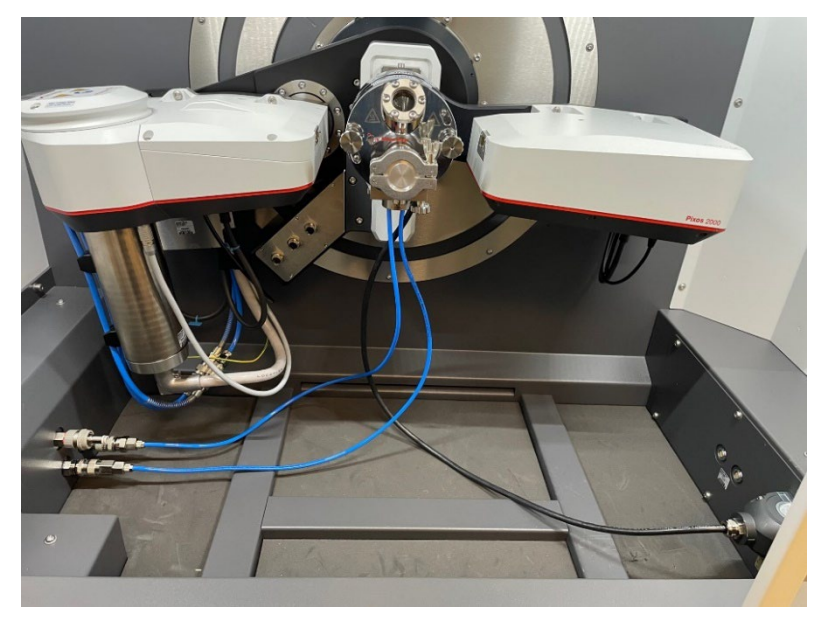

XRD2 Operating Procedure TTK 600 Stage

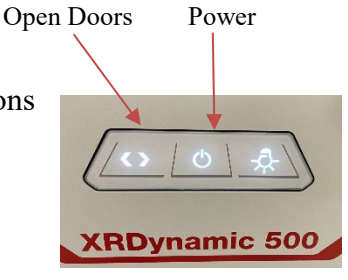

10. Load the sample into the TTK 600 stage *(see pages 27-29 in the TTK 600 guide*

- 11. If the experiment requires LN2 cooling (*see page 11 in the TTK 600 guide)*:
	- Fill the LN2 dewar (from the Sample Prep lab)
	- Connect LN2 hoses to bottom of TTK 600 and feed the free end of the hoses through the XRD cabinet opening
	- Connect the LN2 outlet hose (the long connector) to the Venturi-Nozzle safety box and the LN2 inlet hose (the short connector) to the LN2 dewar
	- Connect the exhaust hose to the Venturi-Nozzle safety box and feed the free end through a hole in the opposite wall leading to the chase
	- Connect the air line to the Venturi-Nozzle safety box and turn on the air supply on the back wall

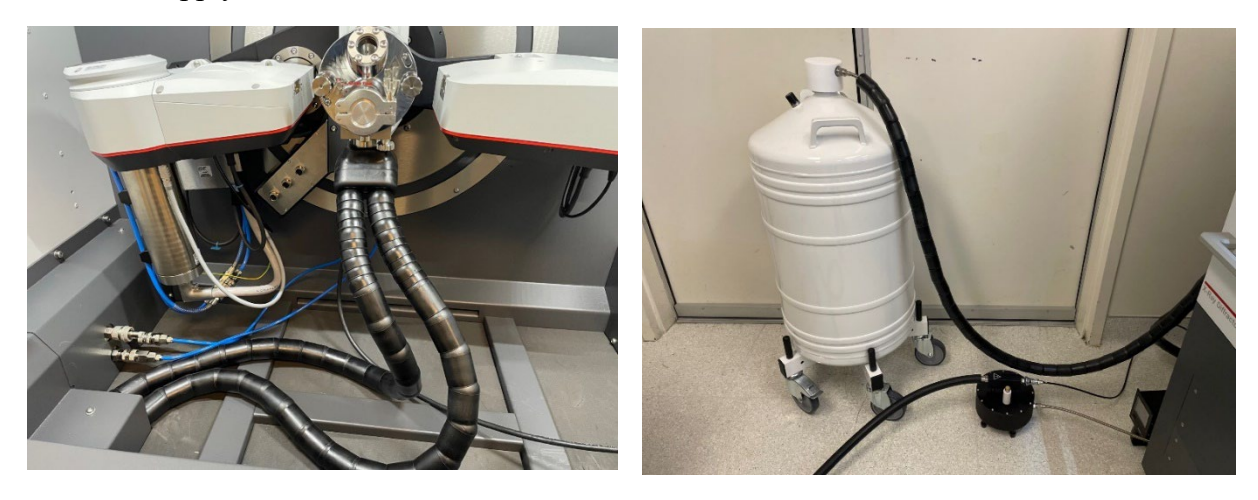

12. If the experiment is to be performed under vacuum:

- Connect the turbo pump attachment to the front of the TTK 600 stage
- Feed the turbo pump power cord and pressure gauge cord through the XRD cabinet opening and connect the vacuum hose
- Connect the turbo pump power cord and pressure gauge cord
- Turn on the pressure gauge and roughing pump
- Turn on the turbo pump
- The pressure should get down to the low 10-4 mbar range

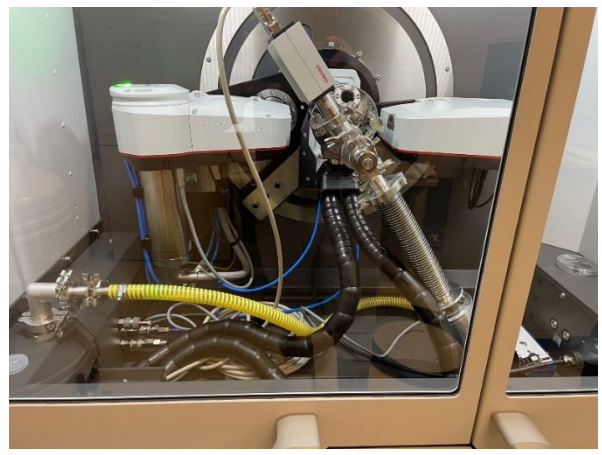

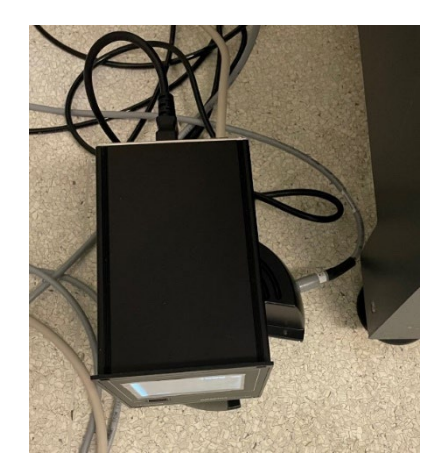

XRD2 Operating Procedure TTK 600 Stage

- 13. Close the XRD chamber doors
- 14. In the XRDdrive software, select either "Heating Only" if no LN2 cooling issued or "LN2 Cooling" if LN2 cooling is being used under the Select Stage Configuration pull down menu
- 15. Click Perform Automatic Stage Alignment and follow instructions
	- When completed, click close
- 16. Click on the menu icon and select either
	- New Measurement Plan (to create a new measurement plan from scratch)
	- Open Measurement Plan (to open a saved measurement plan and edit)
- 17. Enter experiment name (the name of your measurement plan)
- 18. Select the Scan Data Target Folder by clicking on the icon function
	- Select or create your own folder in the XRDExperiments folder
- 19. Enter a sample name
- 20. Build your Measurement Plan
	- Select "Set Temperature" to enter a table of temperature values for your measurements
	- Select "Add Task" to insert a Wait step or Sample Alignment Step
	- Select "Add Scan" to create a measurement program
		- Use Coupled Scan for standard 2-theta measurements (moves both the incident X-Ray source and the detector)
		- Use Detector Scan for grazing incidence measurements (keeps incident X-Ray angle the same and only moves the detector)
		- **Standard Settings:** 
			- Scan Type: Absolute
			- w offset:  $0.0000$
			- Scan Mode: Continuous
			- Spin sample: checked for powders, unchecked for films
			- Detector Mode: 1D
			- Detector Region: Full Detector
			- Beam Geometry: Bragg-Brentano (monochromator)
			- Absorber/Filter Wheel: Optics Slit
			- Primary Soller Slit: 0.05 rad
			- Secondary Soller Slit: 0.05 rad
			- Divergence Slit: Fixed; type in a value such that the illuminated sample length is less than the actual sample length
			- Anti-Scatter Slit: Optimized
			- Beam Mask: type in a value that is less than the actual sample width
	- Click "Build from settings" to enter a scan name based on your setting values. Add your sample name to the front of this text string

Sample1 Coupled Scan OmO 0.0° 2T 25.0° - 35.0° ContHCR MB Scan Name

**Build from settings** 

*Note; The raw data will be saved with a filename given by the scan name*

XRD2 Operating Procedure TTK 600 Stage

21. Save Measurement Plan by clicking on the menu icon and choosing Save Measurement and then selecting your folder in the XRDExperiments folder

### **Experiment**

- 22. Click Start Measurement to run your Measurement Plan
- 23. The data is automatically saved in two files:
	- .scn : text file of the raw data (can be opened in Notepad)
	- .hdf5: file containing the meta data (can be opened in HDFView)
- 24. When completed, a "Save succeeded" window will appear. Click "Yes" to open the experiment in file explorer and view the scan result

### **Data Saving, Viewing, and Analysis**

#### Data Viewing (*See XRDView guide)*

- 25. Open XRDview
- 26. Select "Start viewing data"
- 27. Click "Select working directory" and go to the directory that contains the scans you'd like to view.
- 28. Selecting a scan will show the meta data for that scan in a side window
- 29. Select multiple scan by holding down Ctrl
- 30. Click the Select box in the bottom right corner to view the scans
	- If multiple scans have been selected, an overlay plot will be generated
	- Open the side window pane to adjust plotting plot settings
	- Plots can be saved in picture form by selecting "Export Chart"

#### Data Analysis (*See XRDanalysis guide)*

- 31. Open XRDanalysis
- 32. Create New Project
- 33. Add Measurement Data (select the hdf5 file you would like to analyze)
- 34. To save the raw data to Excel:
	- Click the 3 dots in the upper right corner and select "Open in Excel"
	- Save the Excel file to your folder in the XRDExperiments folder
- 35. Perform Data Analysis if desired
	- Search peaks
	- Fit peaks
	- Match (to files in ICCD database)
	- Quantitative Fit

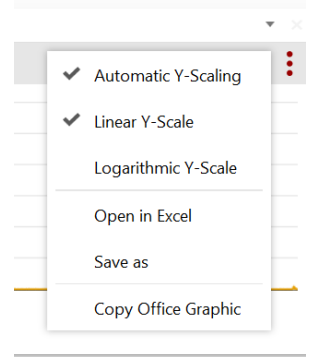

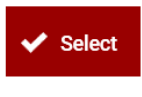

Select working directory

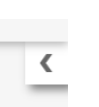

XRD2 Operating Procedure TTK 600 Stage

#### **Shut down**

36. Press Door Open on the front instrument panel and then slide the doors open

- 37. If the turbo pump assembly was used:
	- Turn off the turbo pump
	- Turn off the rough pump
	- Turn off the pressure gauge
	- Vent the chamber by disconnecting the vacuum hose from the XRD chamber. Replace caps on connections.
	- Disconnect the turbo pump power cord and pressure gauge cord and feed them back up through the XRD chamber
	- Disconnect the turbo pump from the front of the TTK 600 stage. Replace caps on connections.
- 38. If LN2 cooling was used:
	- Turn off the air supply on the back wall and disconnect the air line from the Venturi-Nozzle safety box
	- Disconnect the exhaust hose to the Venturi-Nozzle safety box
	- Disconnect the LN2 outlet hose (the long connector) from the Venturi-Nozzle safety box and the LN2 inlet hose (the short connector) from the LN2 dewar
	- Open the XRD chamber doors
	- Feed the free end of the LN2 hoses back up through the XRD cabinet opening, and then disconnect the LN2 hoses from the bottom of the TTK 600.
- 39. Wait until Sample Stage Temperature is less than 50C
- 40. Unload the sample from the TTK 600 stage
- 41. Disconnect the cooling water lines
- 42. Disconnect the controller cable from the XRD chamber
- 43. Unmount the TTK 600 stage
- 44. Remount the Sample Spinner Stage
- 45. Close the XRD chamber doors
- 46. In the XRDdrive software, a window should appear indicating that the Sample Spinner stage is mounted
	- Click on "Load Existing Stage Alignment"
- 47. Turn off X-Rays (if not already off)
- 48. Close Software
- 49. Turn off power on front panel
- 50. Stop your XRD2 reservation in CoreResearch